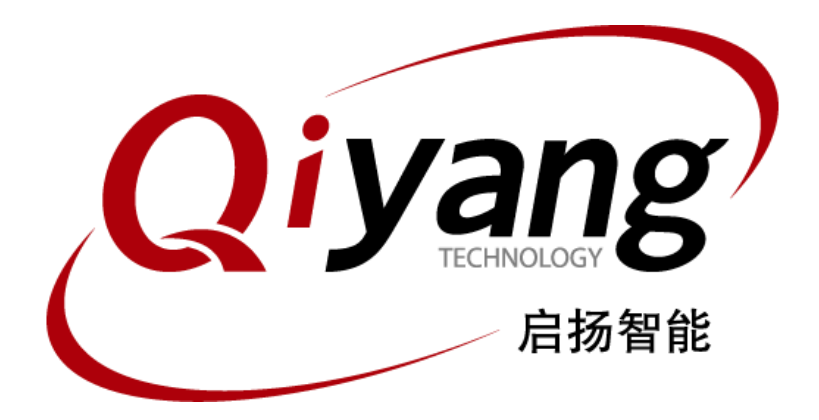

## 虚拟机安装Ubuntu指导手册

版本号:V2.0 2021年04月

浙江启扬智能科技有限公司版权所有 **QIYANG TECHNOLOGY Co., Ltd Copyright Reserved**

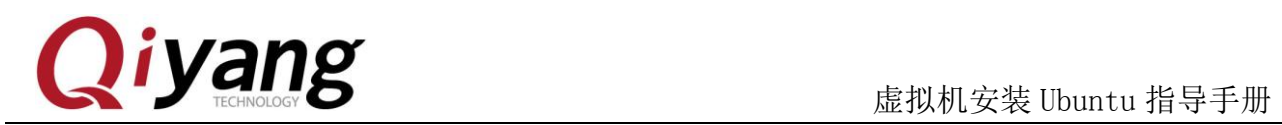

#### 版本更新记录

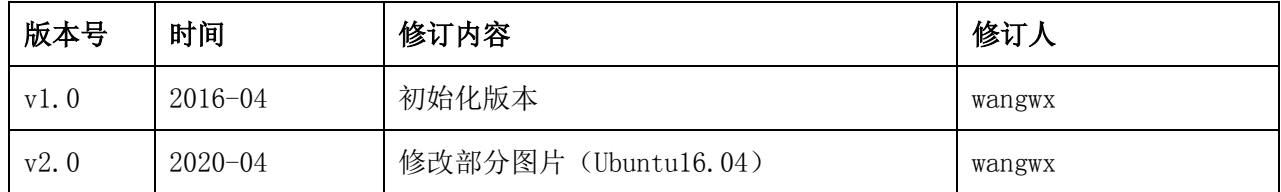

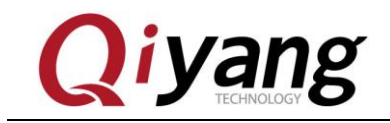

### 目 录

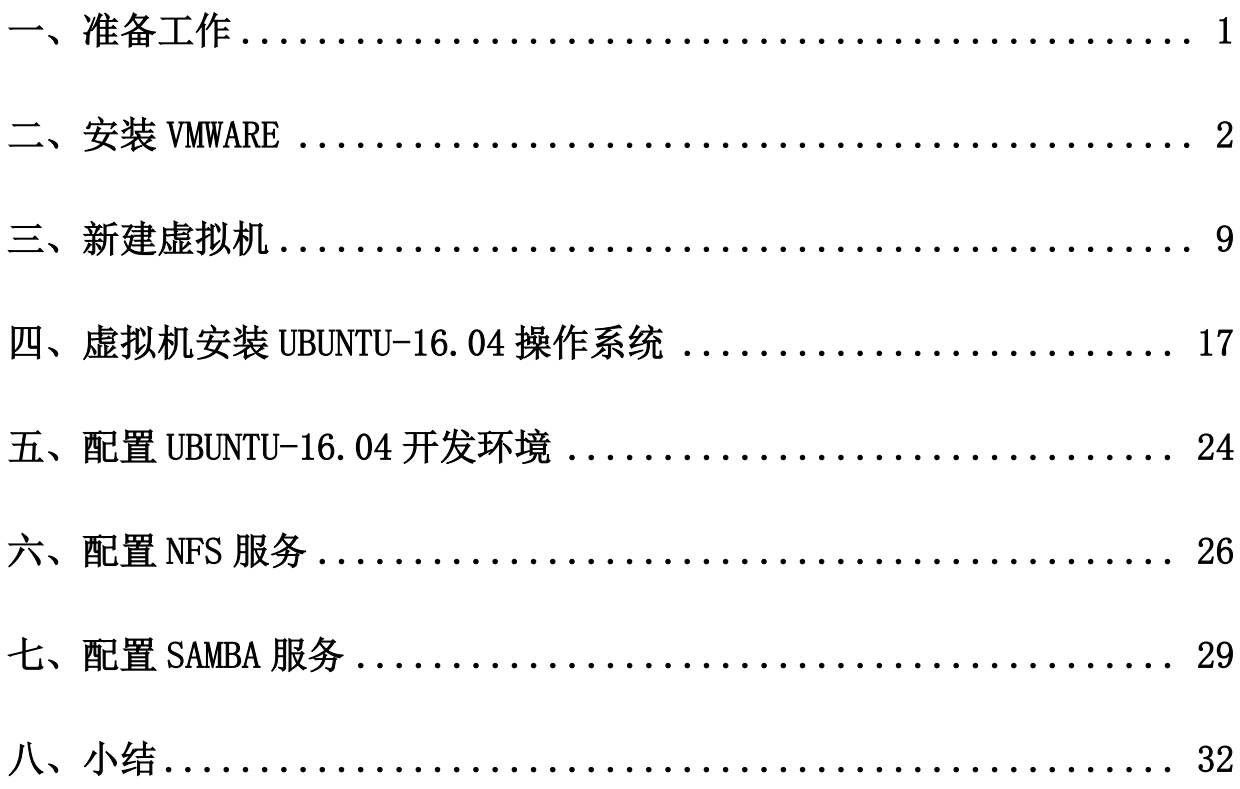

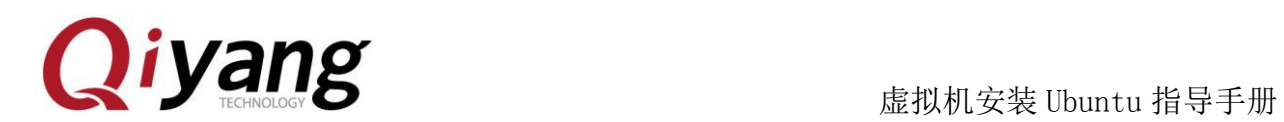

## <span id="page-3-0"></span>一、准备工作

Windows 7/10 (64 位) 稳定工作, 确保网络畅通。

VMware-workstation-full-15.5.0-14665864 安装程序一份。

Ubuntu-16.04.6-desktop-amd64.iso 系统镜像一份 。

注: 因最新版 win10 与 VMware15 存在冲突, 所以这里建议 win10 用户安装 16 版本 VMware,安装步骤与 15 大同小异。

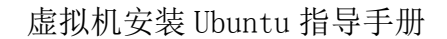

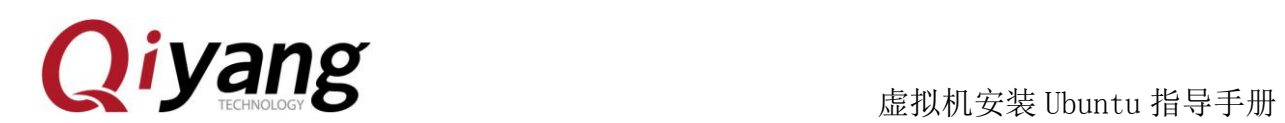

## <span id="page-4-0"></span>二、安装 VMware

VMware-workstation 的安装比较方便,基本上就是一路"下一步",这里主要 是给第一次安装虚拟机的客户提供参考。

Step 1: 双击安装文件后, 安装程序会进行一段时间的处理, 处理完成后弹出 如下窗口,点击"下一步"

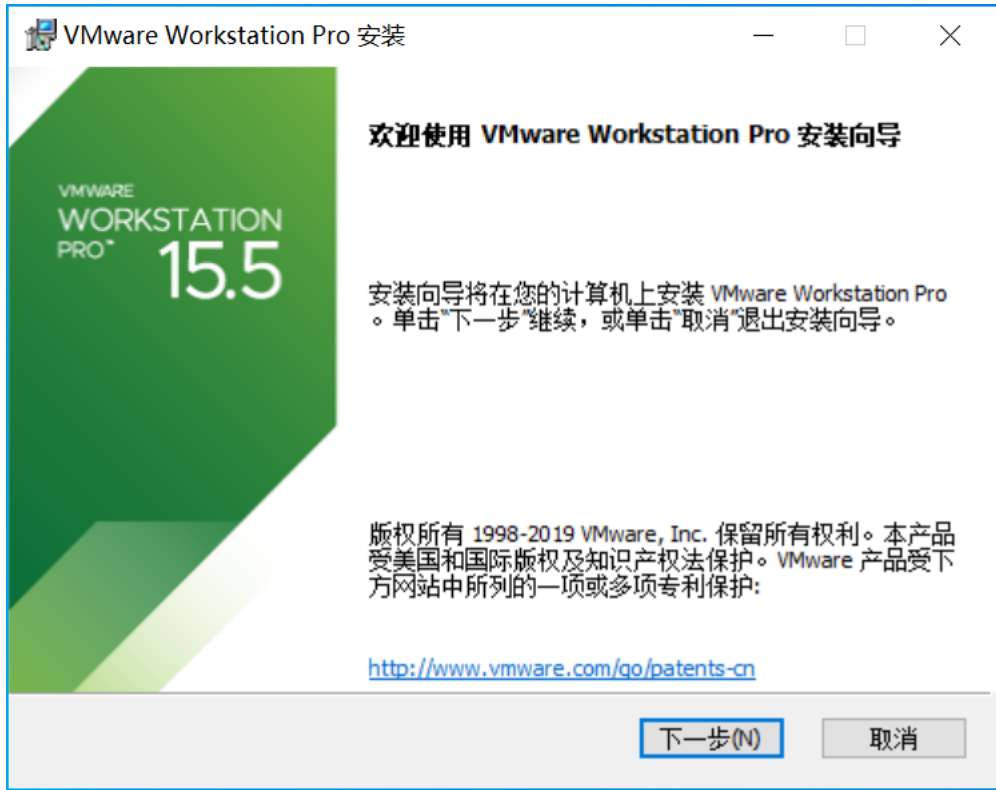

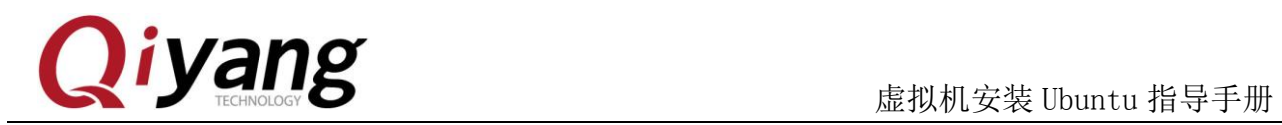

#### Step 2: 选择接受许可协议的条款

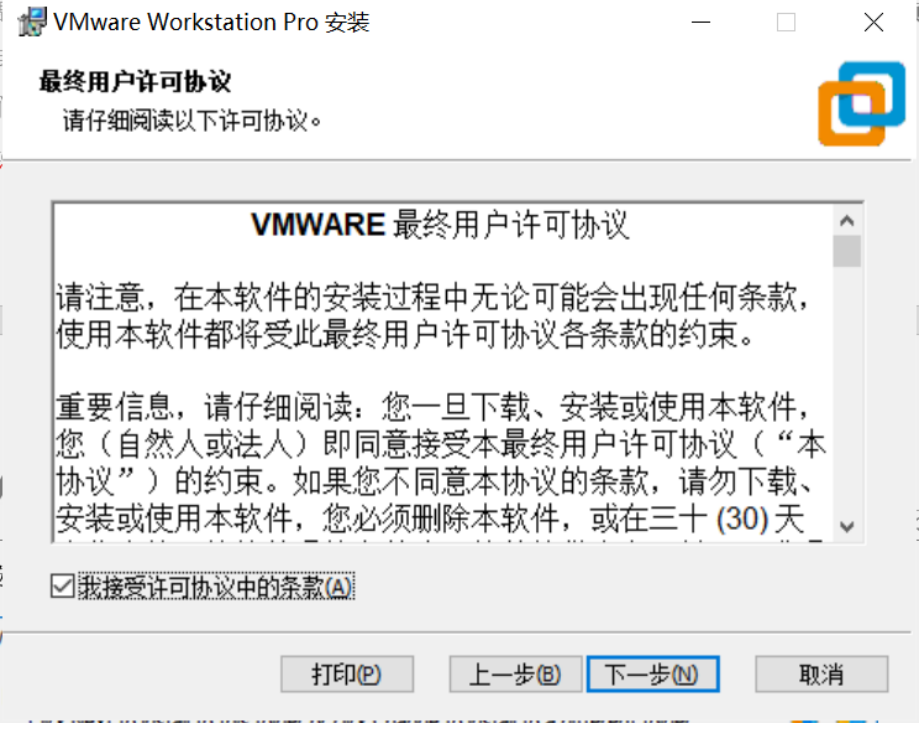

有任何技术问题或需要帮助,请联系: supports@qiyangtech.com **第 3页 共 30 页** 购买产品,请联系销售: sales@qiyangtech.com 更多信息请访问:http://www.qiytech.com ©2020 Qiyangtech 版权所有

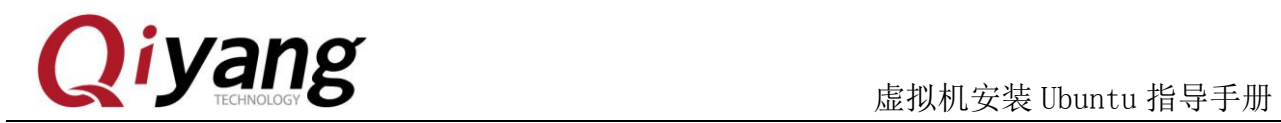

#### Step 3: 选择安装路径, 默认在 C 盘, 看个人习惯, 这里选择 D 盘:

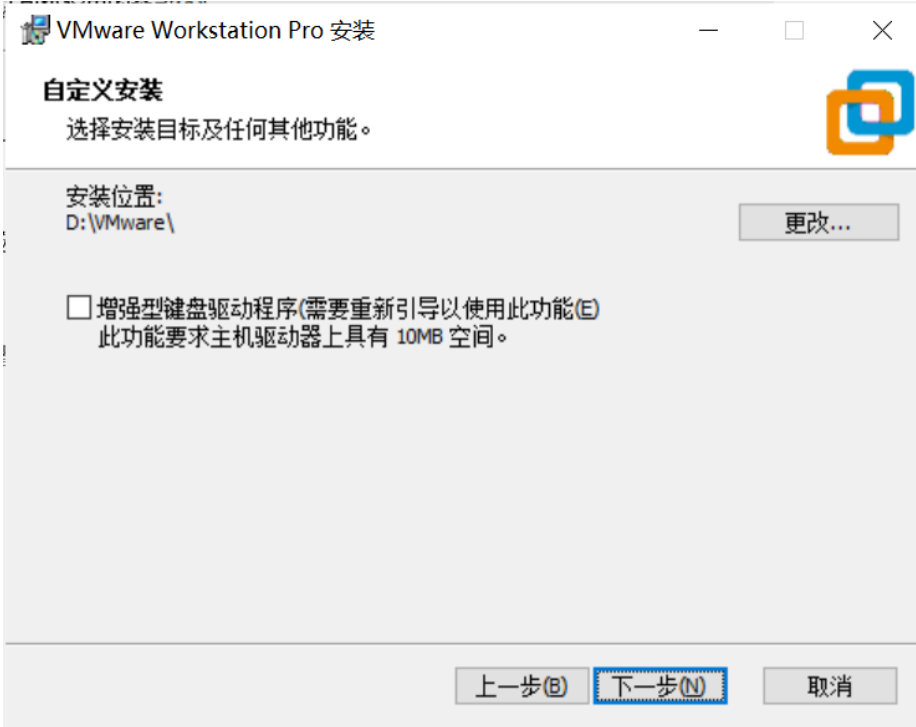

有任何技术问题或需要帮助,请联系: supports@qiyangtech.com 第 4 页 共 30 页 购买产品,请联系销售: sales@qiyangtech.com 更多信息请访问:http://www.qiytech.com ©2020 Qiyangtech 版权所有

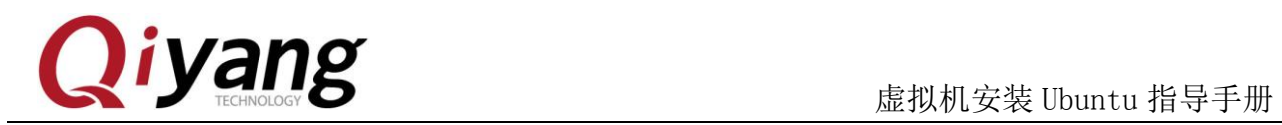

#### Step 4: 不选择更新和加入体验,下一步

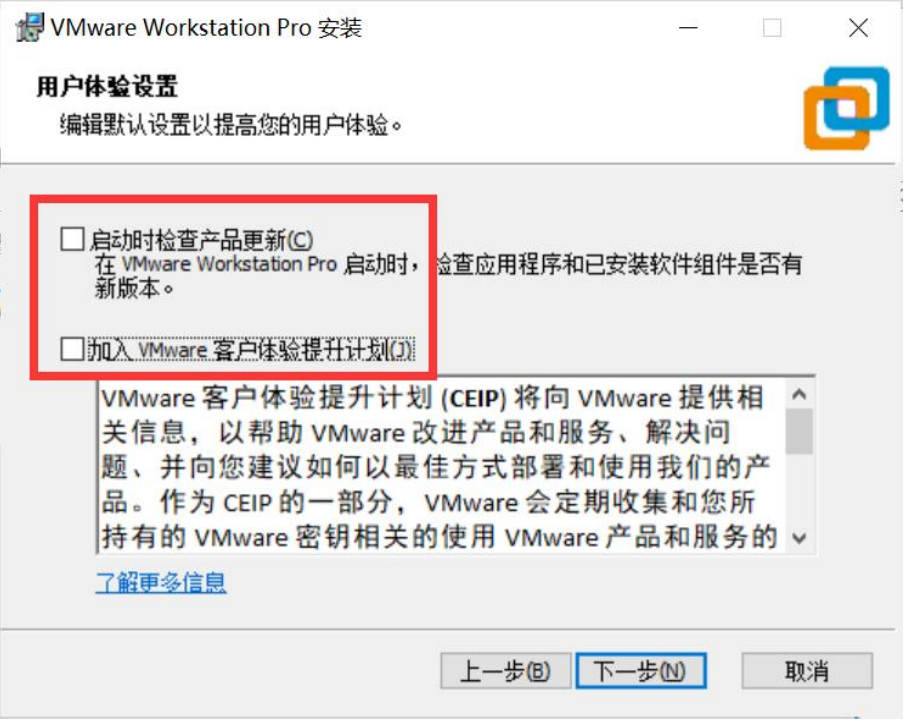

有任何技术问题或需要帮助,请联系: supports@qiyangtech.com **第 5页 共 30 页** 购买产品,请联系销售: sales@qiyangtech.com 更多信息请访问:http://www.qiytech.com ©2020 Qiyangtech 版权所有

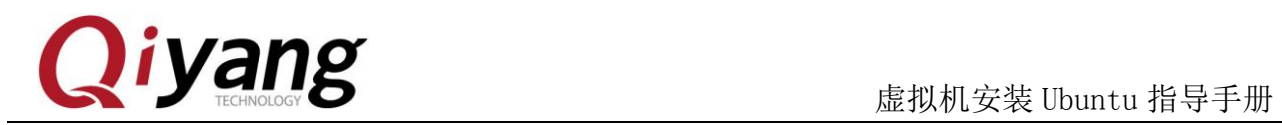

#### Step 5: 选择在桌面创建快捷方式,下一步

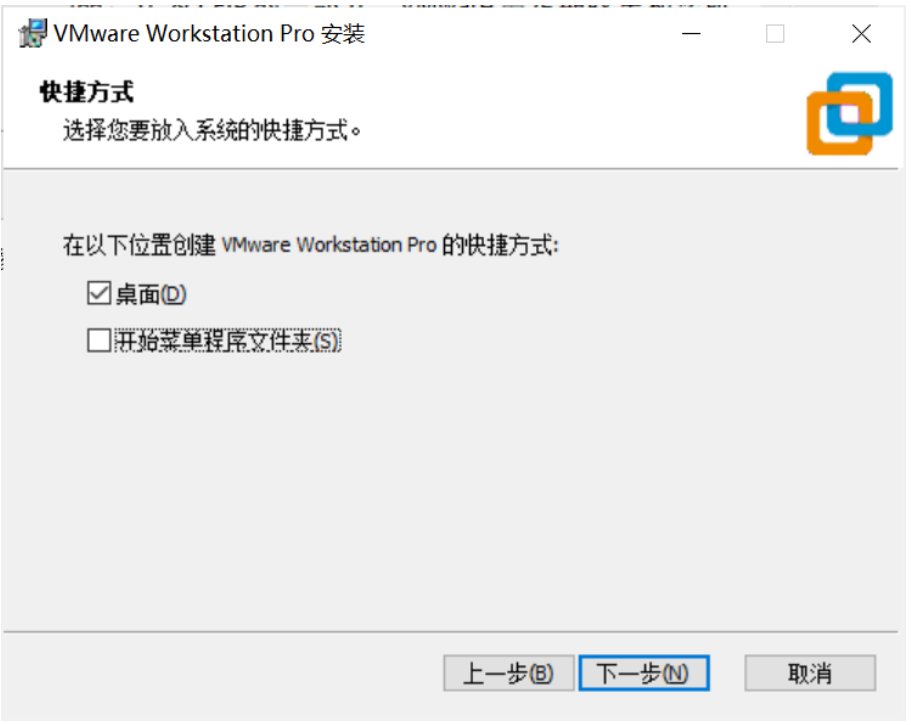

有任何技术问题或需要帮助,请联系: supports@qiyangtech.com **第 6页 共 30 页** 购买产品,请联系销售: sales@qiyangtech.com 更多信息请访问:http://www.qiytech.com ©2020 Qiyangtech 版权所有

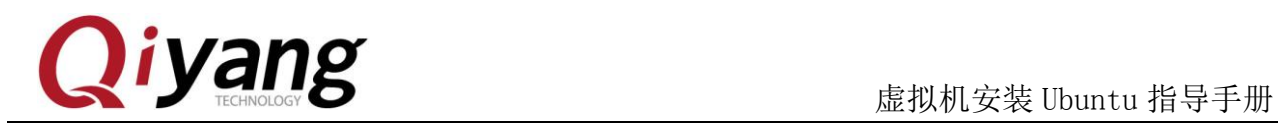

#### Step 6: 单击开始安装,需要一些时间,请耐心等待

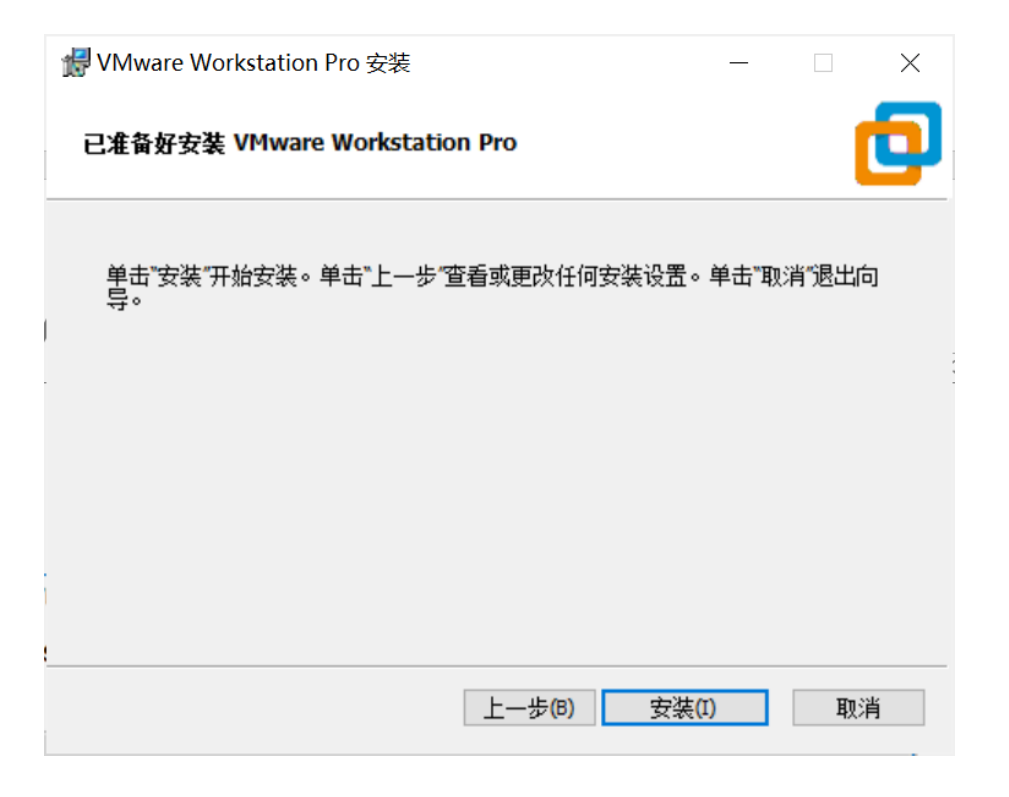

有任何技术问题或需要帮助,请联系: supports@qiyangtech.com 第 7 页 共 30 页 购买产品,请联系销售: sales@qiyangtech.com 更多信息请访问: http://www.qiytech.com ©2020 Qiyangtech 版权所有

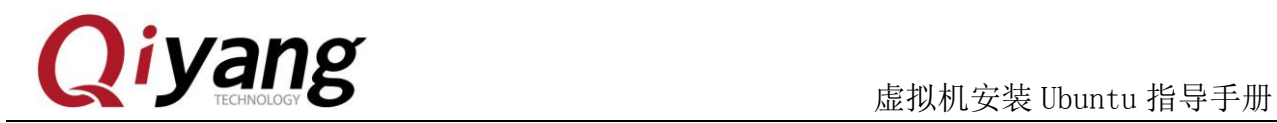

Step 7: 安装完成, 选择试用。注: 密钥请前往官网购买。

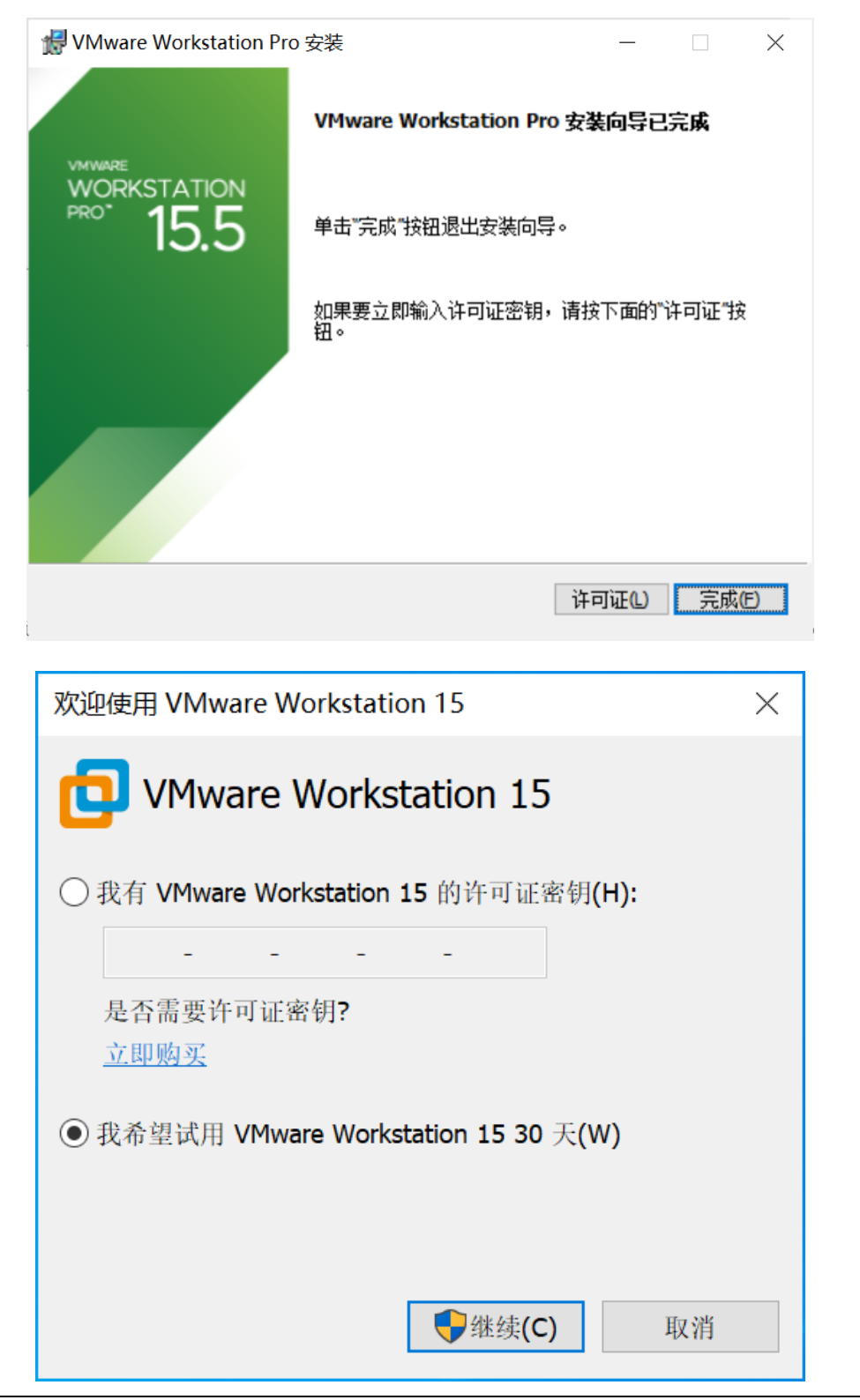

有任何技术问题或需要帮助,请联系: supports@qiyangtech.com 第 8 页 共 30 页

购买产品,请联系销售: sales@qiyangtech.com 更多信息请访问: http://www.qiytech.com ©2020 Qiyangtech 版权所有

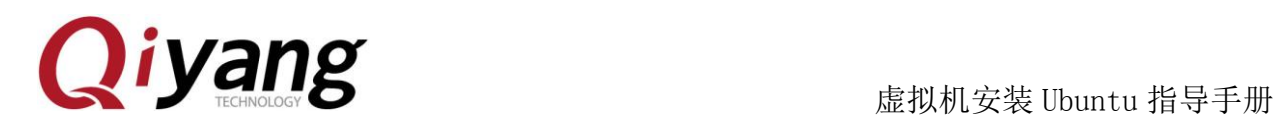

## <span id="page-11-0"></span>三、新建虚拟机

Vmware 安装完成后, 就可以创建一个虚拟机了

#### Step 1: 点击下面红色方框标记的内容:点击文件—>新建虚拟机

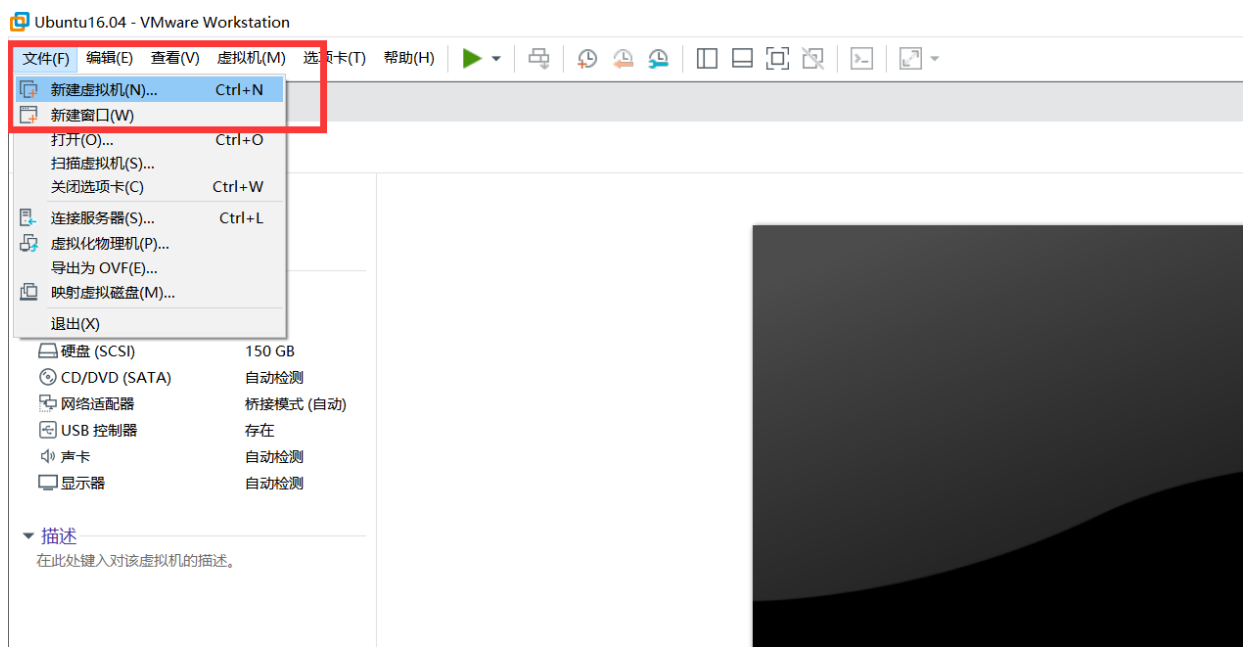

#### Step 2: 在弹出的对话框里选择 Typical

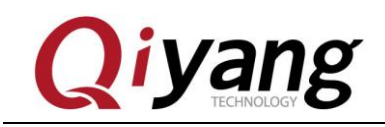

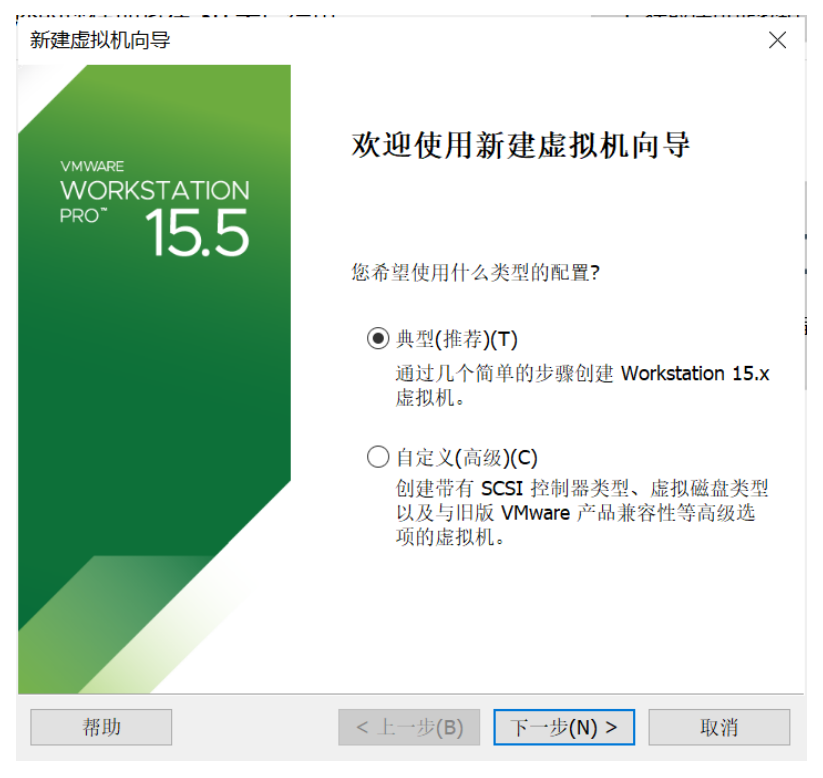

Step 3: 选择第二项, 找到我们提供的 Ubuntu16.04 的镜像, 加载, 下一步

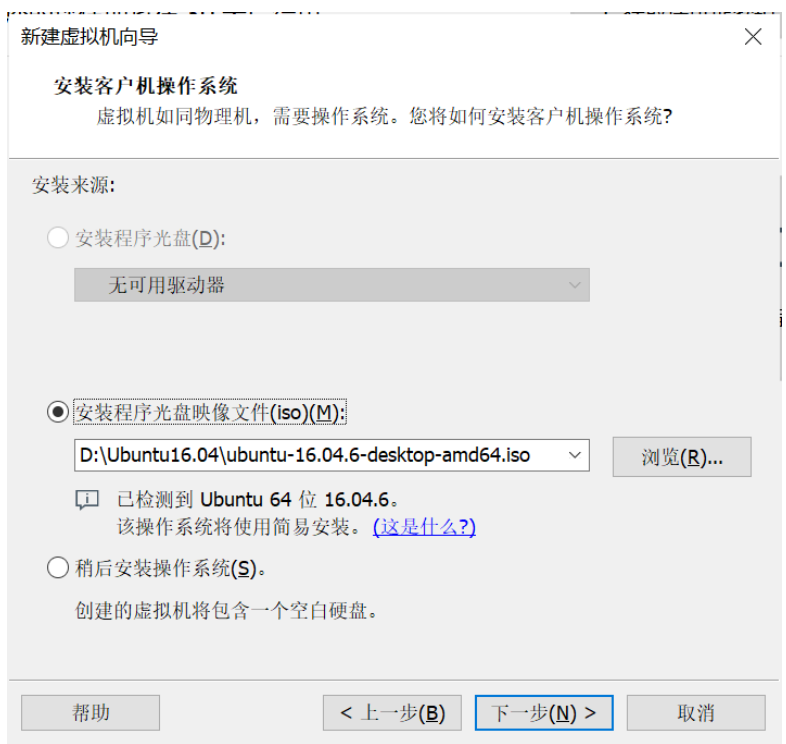

有任何技术问题或需要帮助,请联系:supports@qiyangtech.com 第 10 页 共 30 页 购买产品,请联系销售: sales@qiyangtech.com 更多信息请访问: http://www.qiytech.com ©2020 Qiyangtech 版权所有

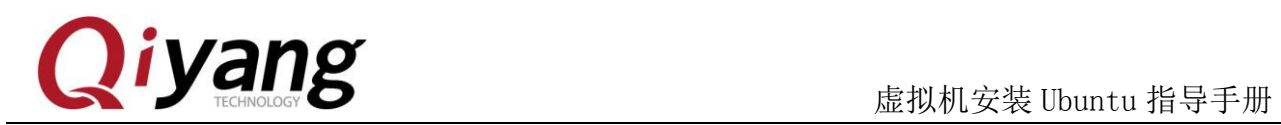

#### Step 4: 这里输入 Linux 的全名以及 Ubuntu 的用户名和密码, 下一步

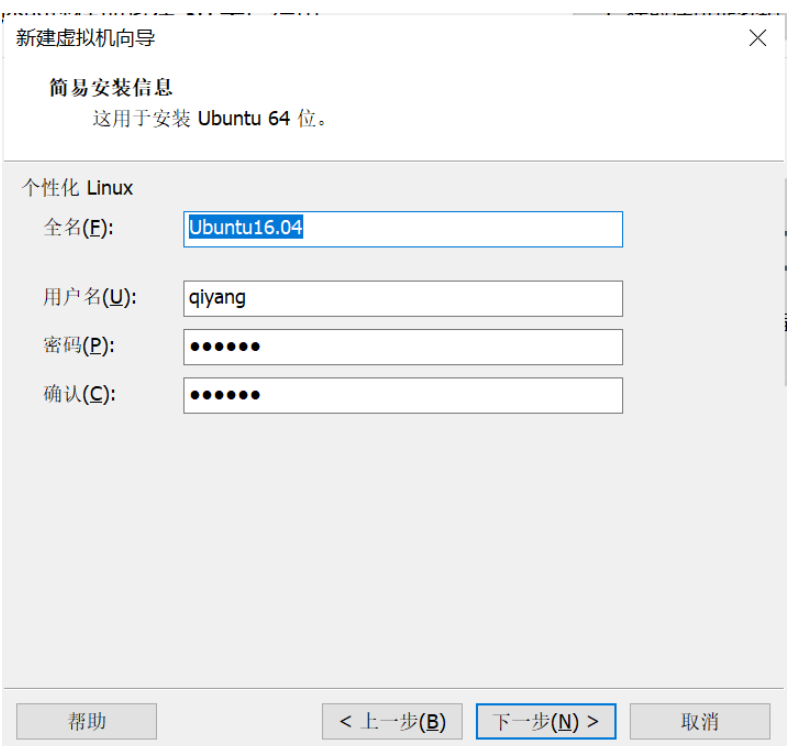

#### Step 5: 输入虚拟机的名字以及想要将 Ubuntu 安装在哪里

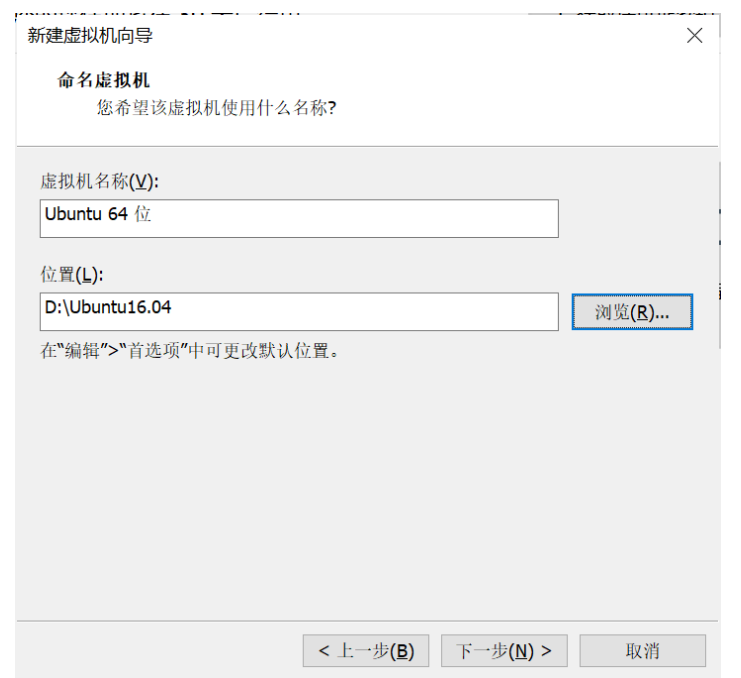

有任何技术问题或需要帮助,请联系:supports@qiyangtech.com 第 11 页 共 30 页

更多信息请访问: http://www.qiytech.com

购买产品,请联系销售: sales@qiyangtech.com

©2020 Qiyangtech 版权所有

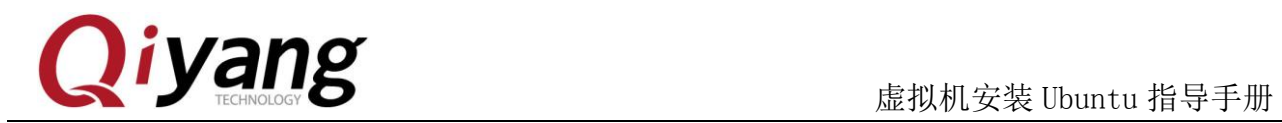

Step 6: 这一步指定你给虚拟机分配的空间, 如果你编译的是 Linux 系统那么

建议 150G, 如果编译的是 Android 建议 250G.

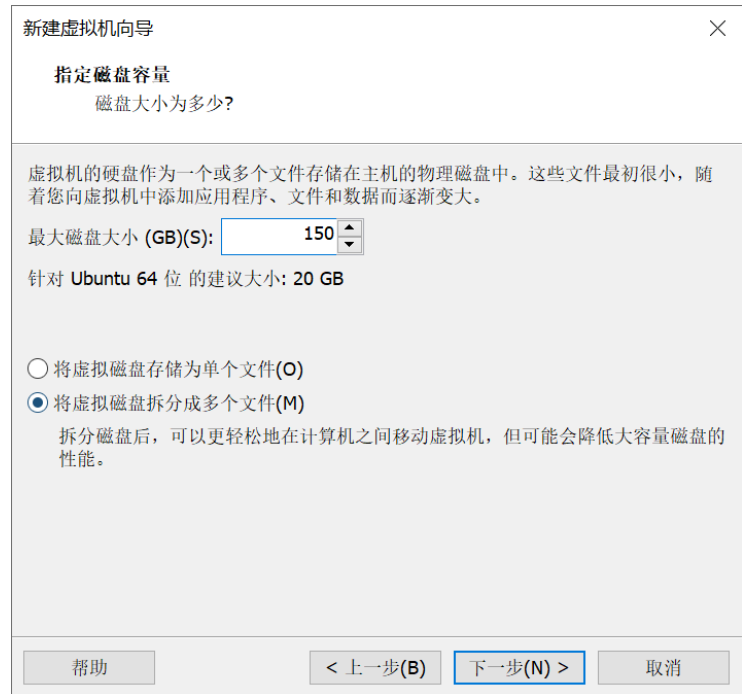

Step 7: 显示一些汇总信息,点击 Finish 对虚拟机硬件进行配置。笔者这里 16G 内存,8 核 CPU

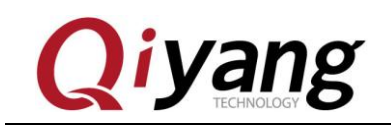

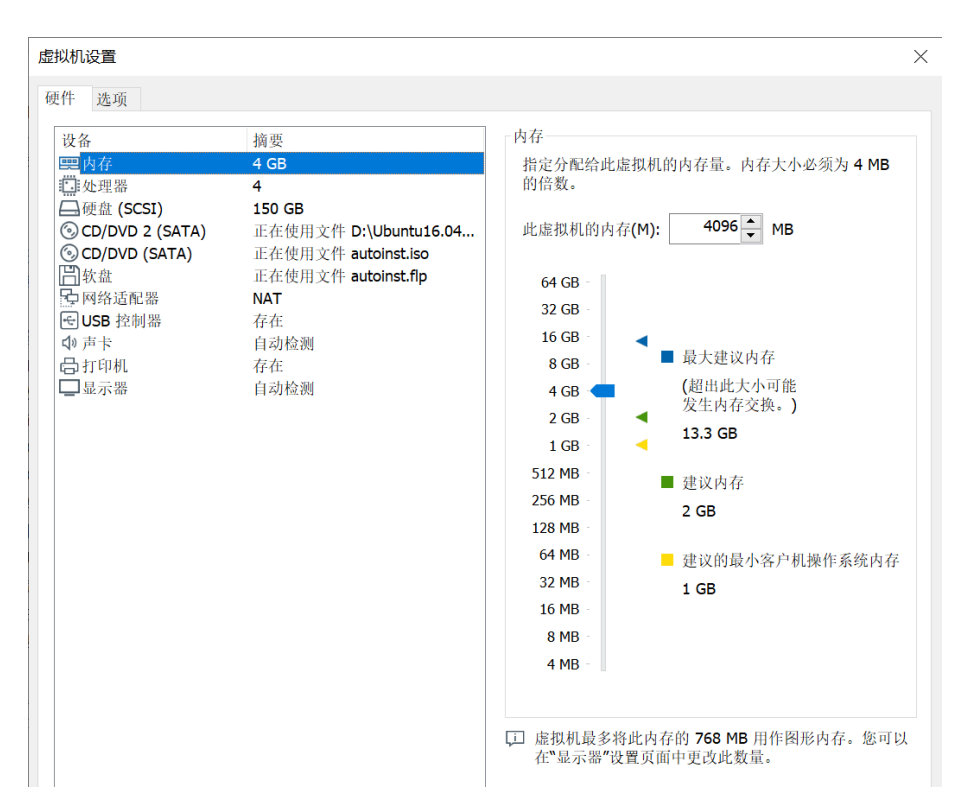

Step8: 这里完成了虚拟机的创建,回到主界面后,点击编辑虚拟机设置,进 一步修改虚拟机设置

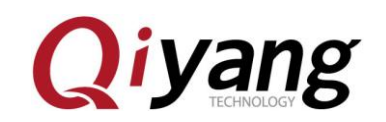

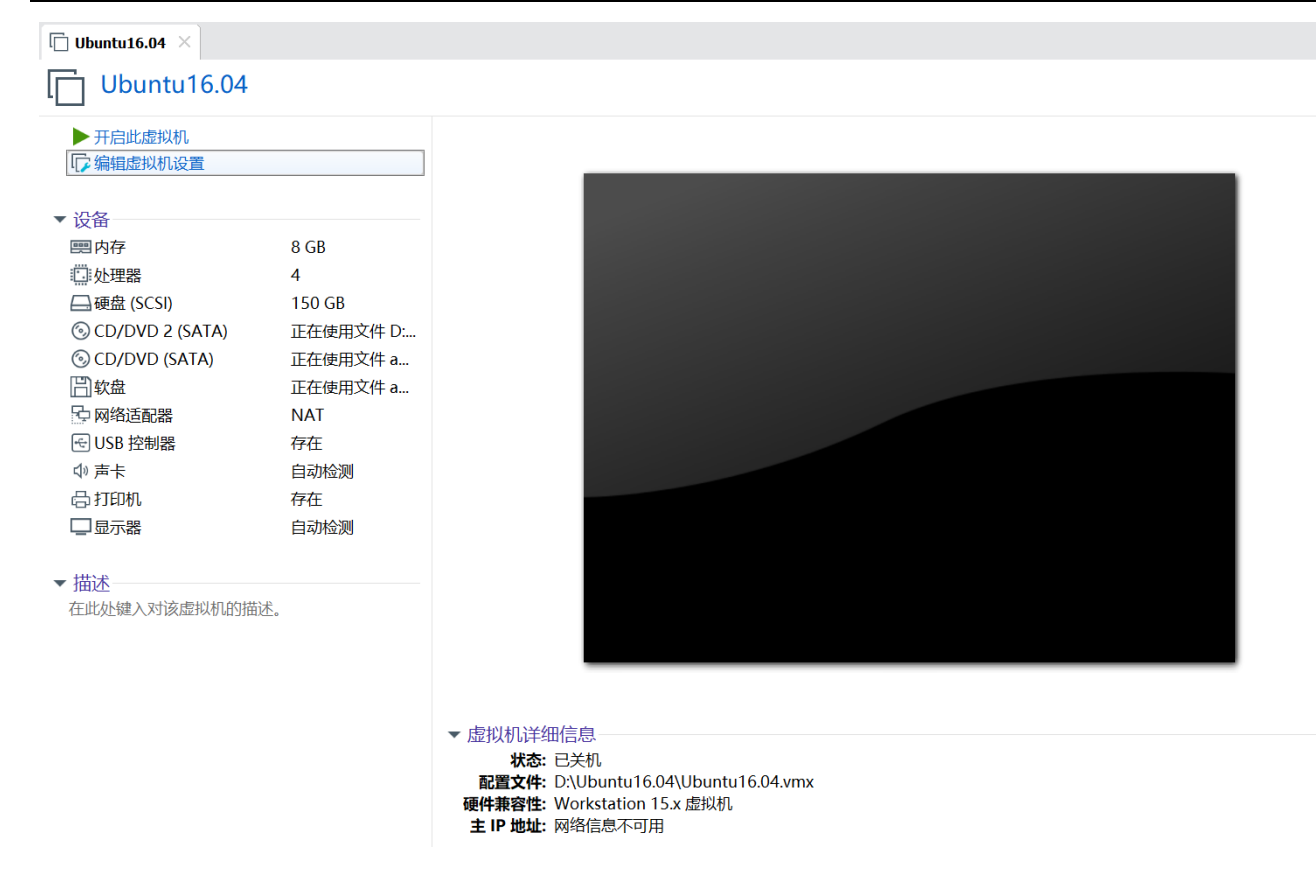

Step 9: 网络设置成"Bridged"模式, 即桥接模式, 这样的话在网络结构上 虚拟机和 Windows 相当于两台平等的电脑。需要注意的是为了在下面的安装过 程中可以顺利访问网络,对不同的网络环境应采取不同的设置。

如果你的 PC 机和我一样, 是挂在路由器后面, 不需要拨号什么的就可以 直接访问网络的,而且可以通过 DHCP 自动获取 IP 地址, 就设置为 Bridged 模 式;如果你需要在本机拨号才能访问外网,这里就先设置为 NAT 模式, 让虚拟 机通过宿主机的网络访问外网,将来需要挂载网络文件系统时再设置为 Bridged 模式。

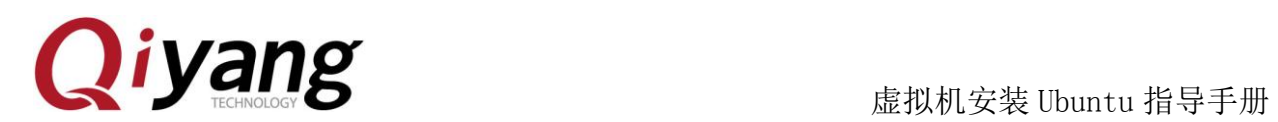

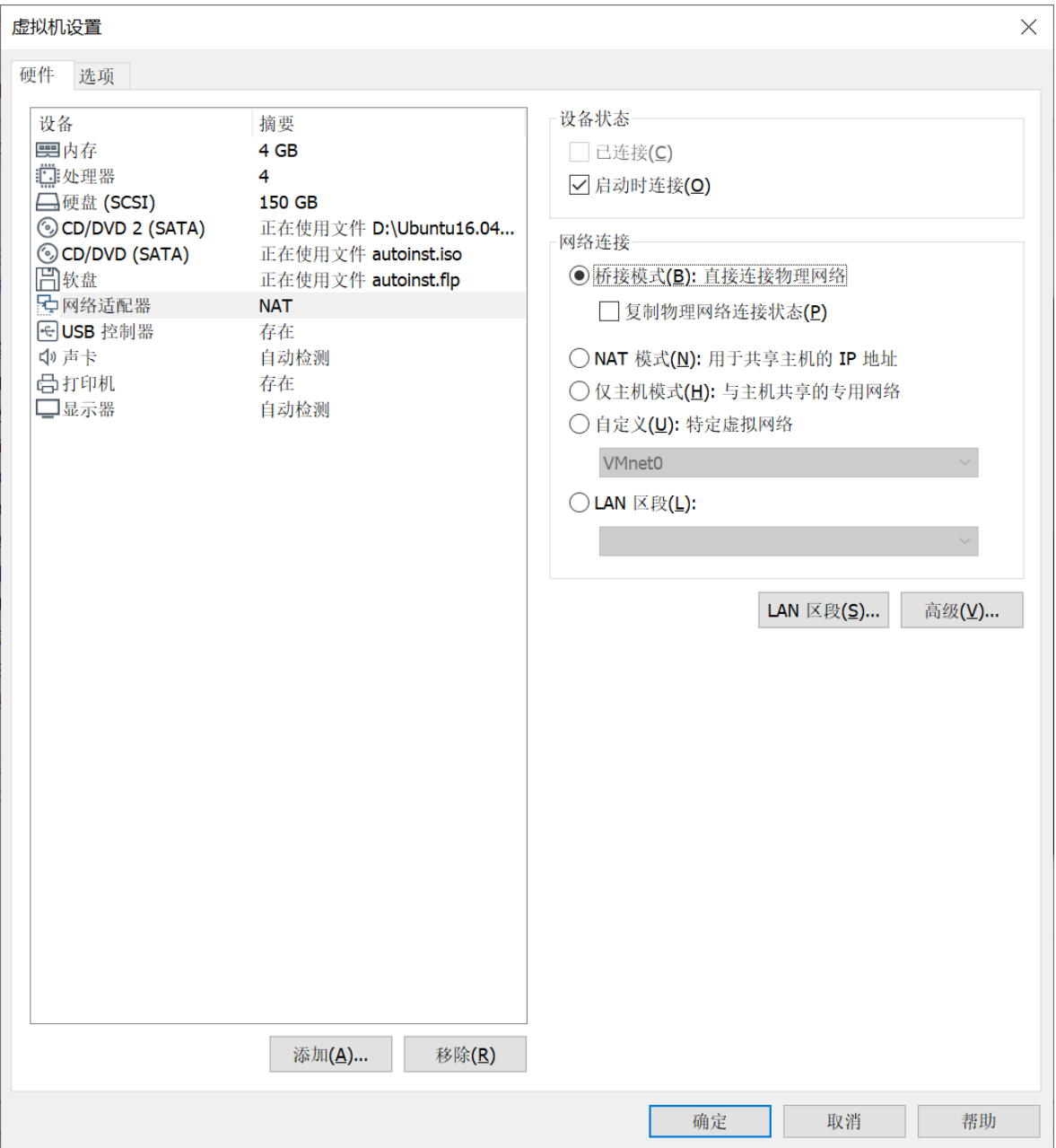

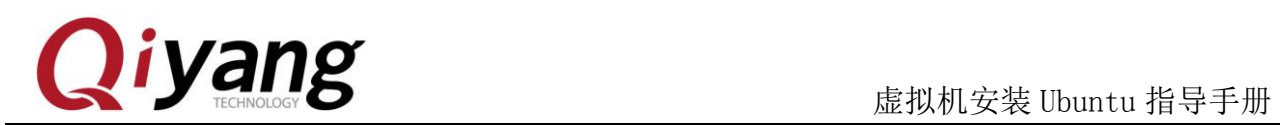

#### Step10:配置完成后,点击 OK 回到主界面

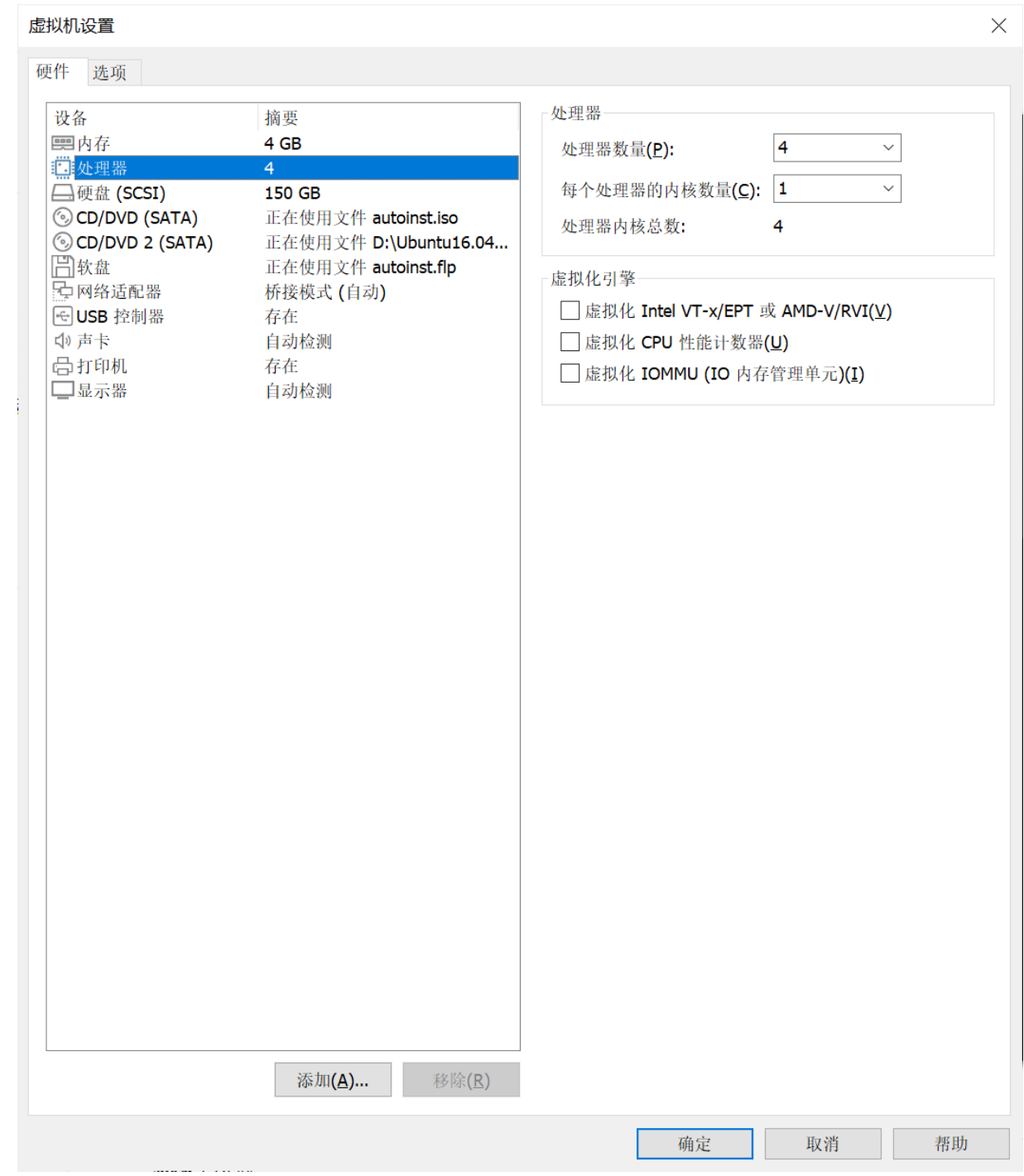

有任何技术问题或需要帮助,请联系:supports@qiyangtech.com 第 16 页 共 30 页 购买产品,请联系销售: sales@qiyangtech.com 更多信息请访问:http://www.qiytech.com ©2020 Qiyangtech 版权所有

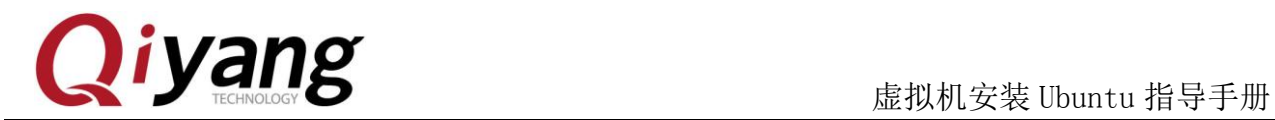

### <span id="page-19-0"></span>四、虚拟机安装 Ubuntu-16.04 操作系统

Step 1: 在虚拟机的主界面,点击左边第一项开启此虚拟机,启动虚拟机,相 当于按电源

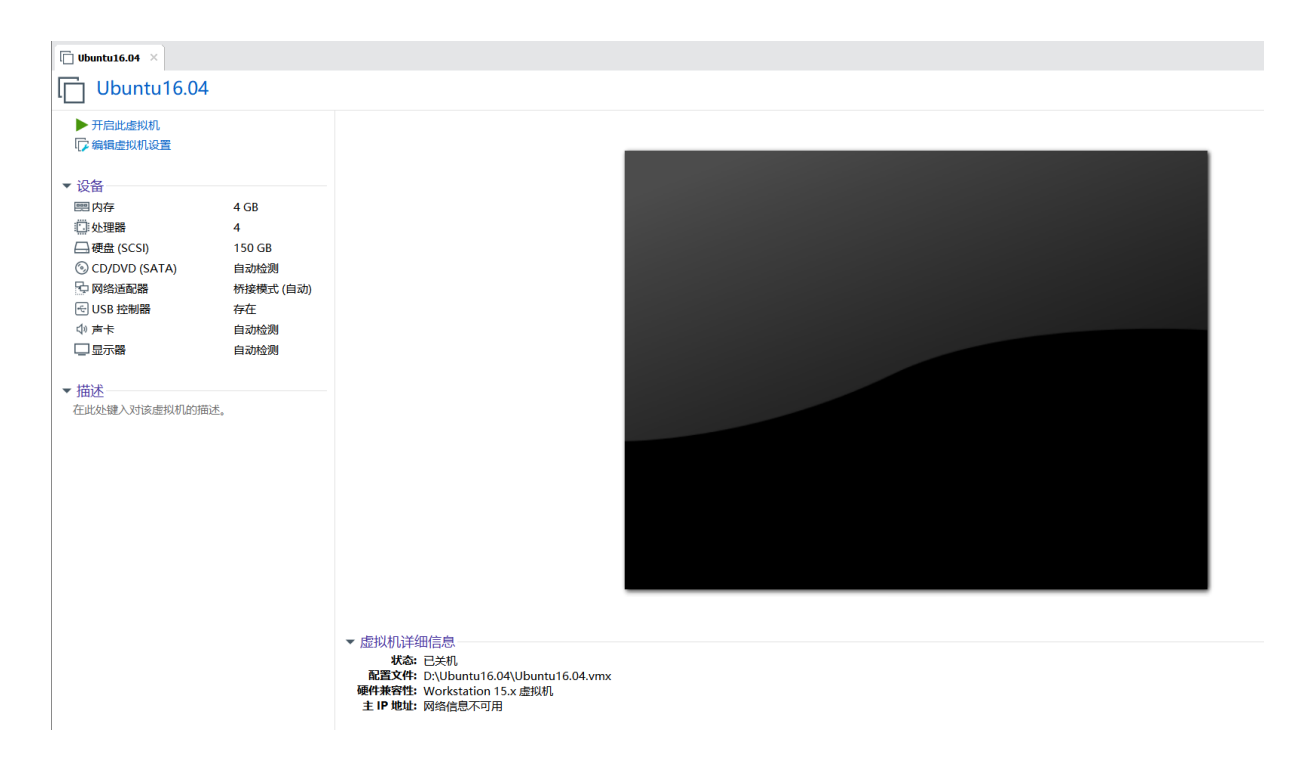

有任何技术问题或需要帮助,请联系:supports@qiyangtech.com 第 17 页 共 30 页 购买产品,请联系销售: sales@qiyangtech.com 更多信息请访问: http://www.qiytech.com ©2020 Qiyangtech 版权所有

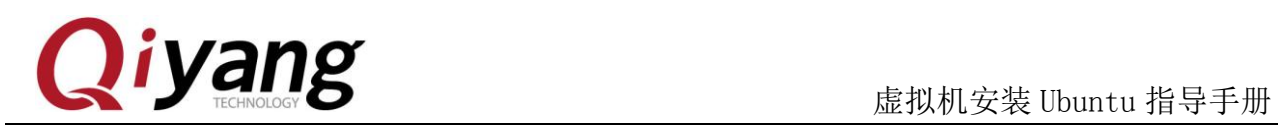

### Step 2: 启动完成后 Ubuntu 会自动加载上述路径里部署好的 ISO 镜像

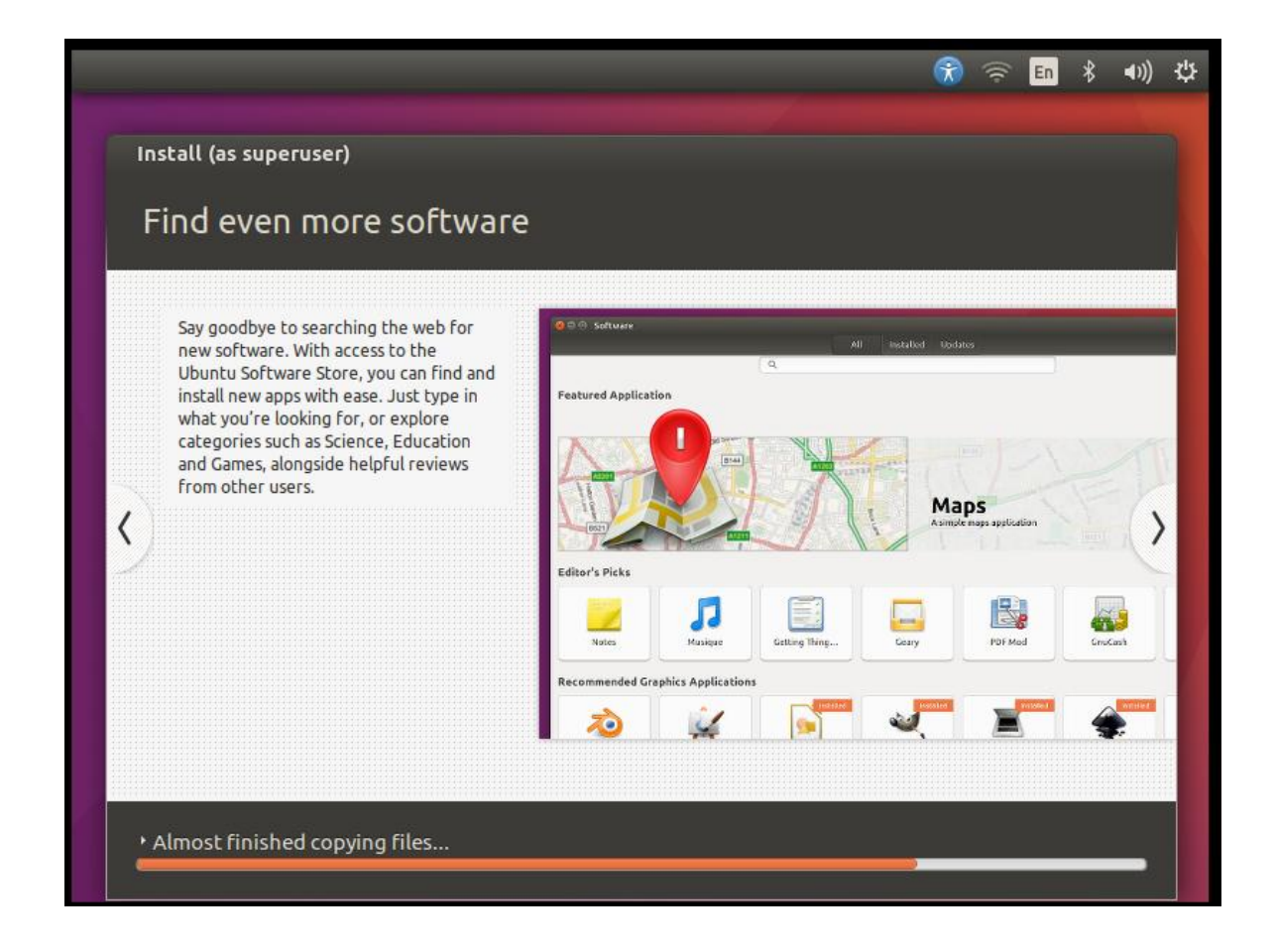

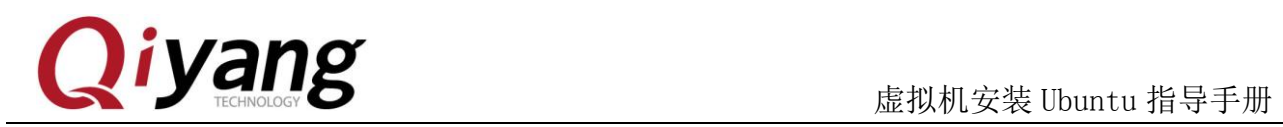

Step 3: 这里就算是安装完成了,因为中文版可能会造成不可知错误,所以这 里就不再汉化。

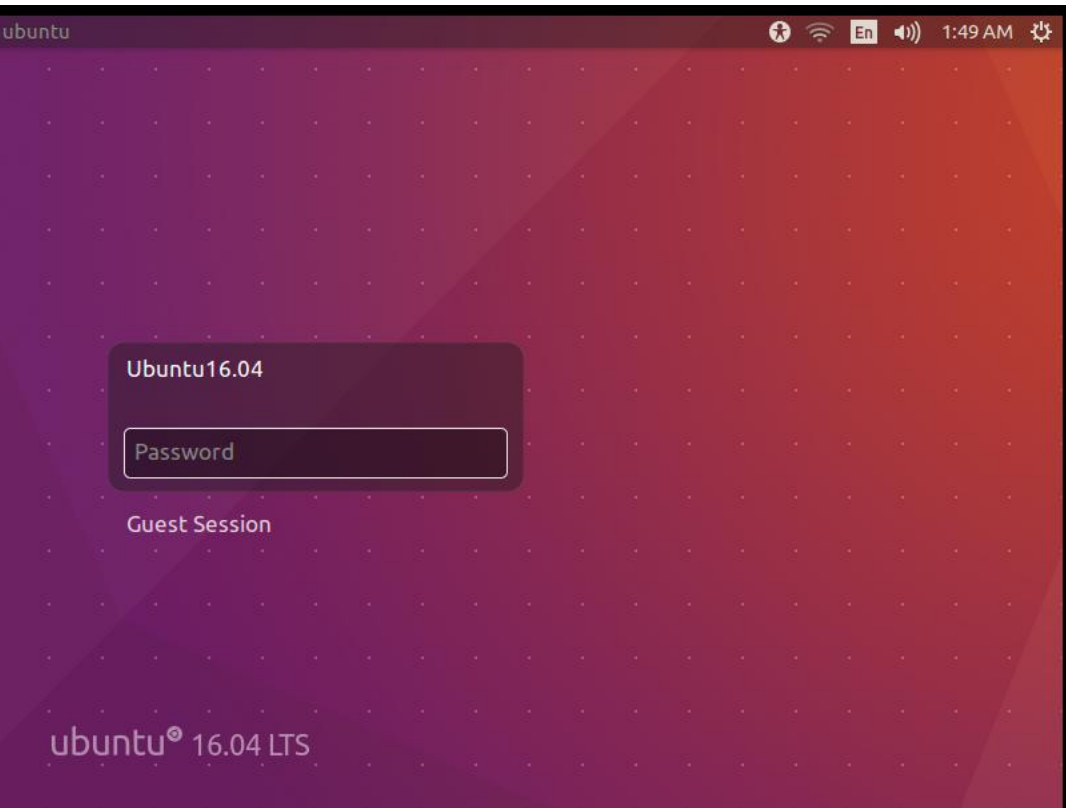

有任何技术问题或需要帮助,请联系:supports@qiyangtech.com 第 19 页 共 30 页 购买产品,请联系销售: sales@qiyangtech.com 更多信息请访问:http://www.qiytech.com ©2020 Qiyangtech 版权所有

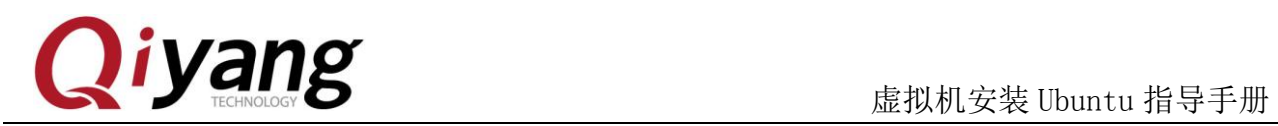

#### Step 4: 输入之前配置的密码进入系统中,设置适合的分辨率

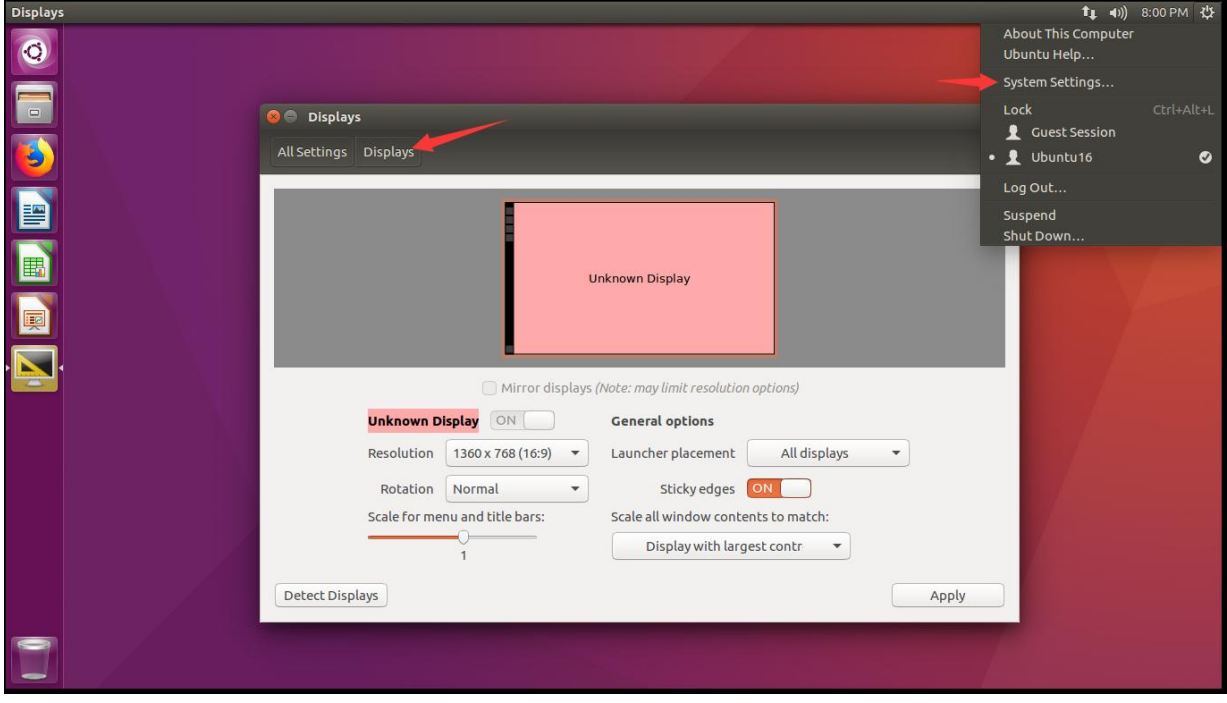

有任何技术问题或需要帮助,请联系:supports@qiyangtech.com 第 20 页 共 30 页 购买产品,请联系销售: sales@qiyangtech.com 更多信息请访问:http://www.qiytech.com ©2020 Qiyangtech 版权所有

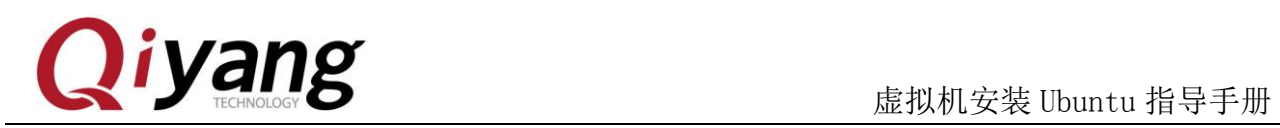

Step 5: 因为 Ubuntu 默认下载源在国外,国内下载会比较慢,所以国内用户

可以将下载源切换成国内源,笔者这里用的阿里源

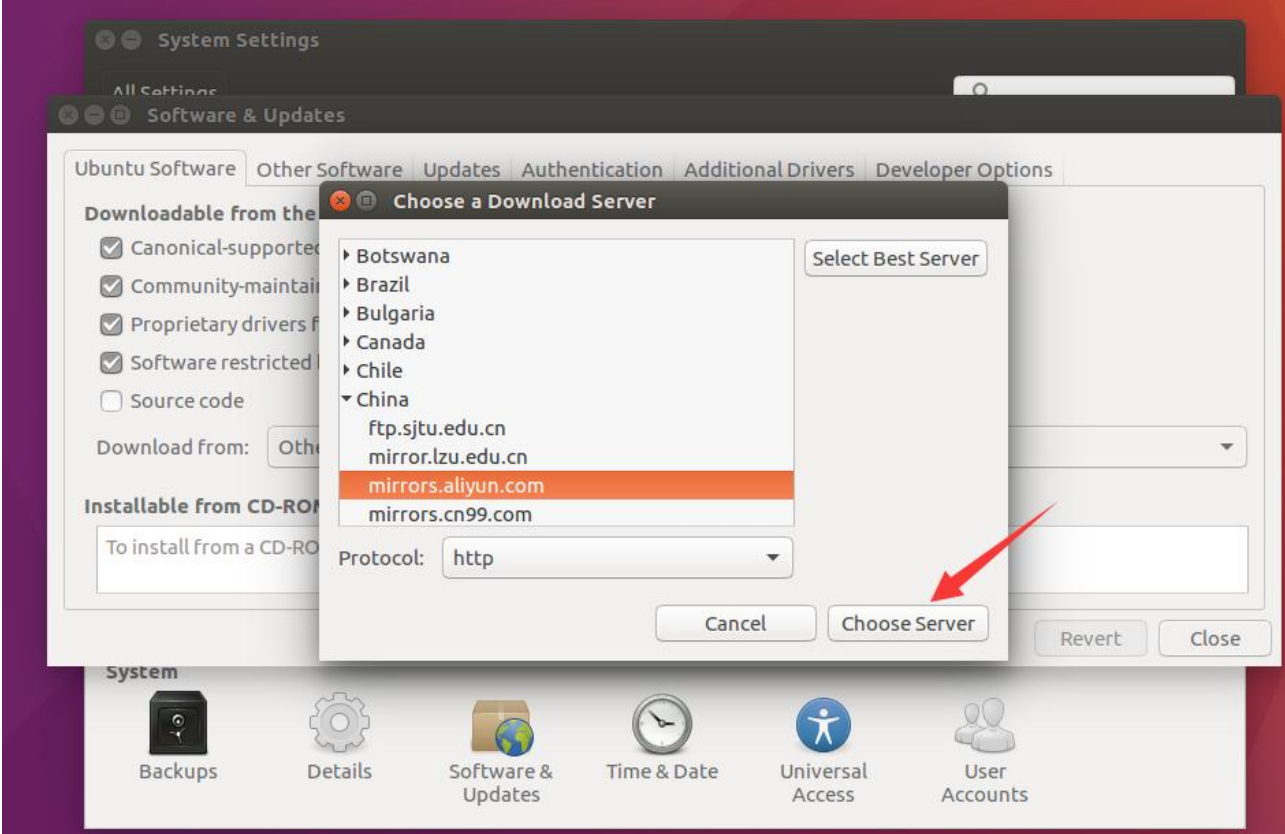

选择完成以后不要忘记重新加载一下

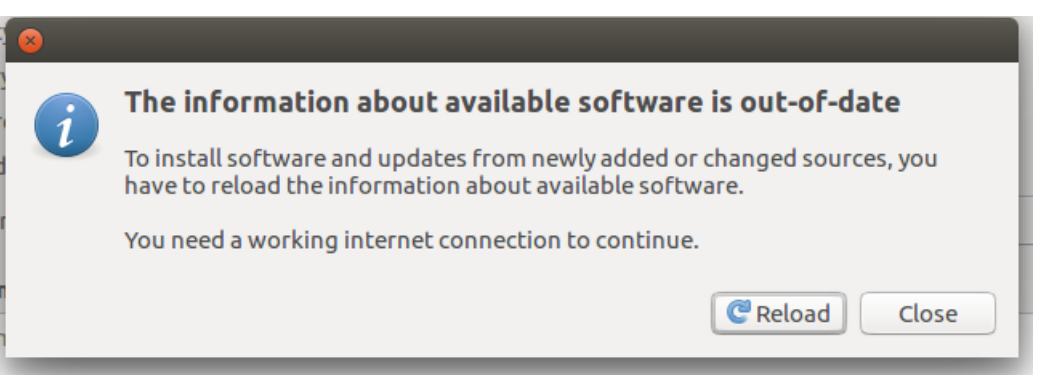

#### 最后设置如下图所示

有任何技术问题或需要帮助,请联系:supports@qiyangtech.com 第 21 页 共 30 页 购买产品,请联系销售: sales@qiyangtech.com 更多信息请访问: http://www.qiytech.com ©2020 Qiyangtech 版权所有

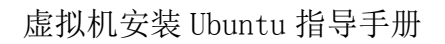

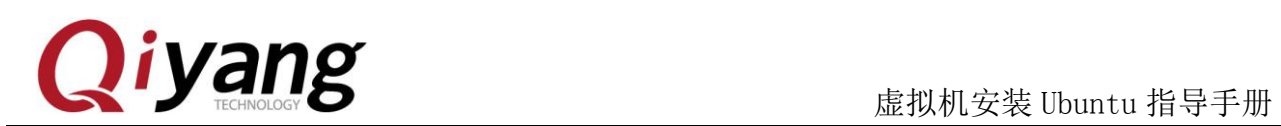

 $\overline{\mathbf{C}}$ 

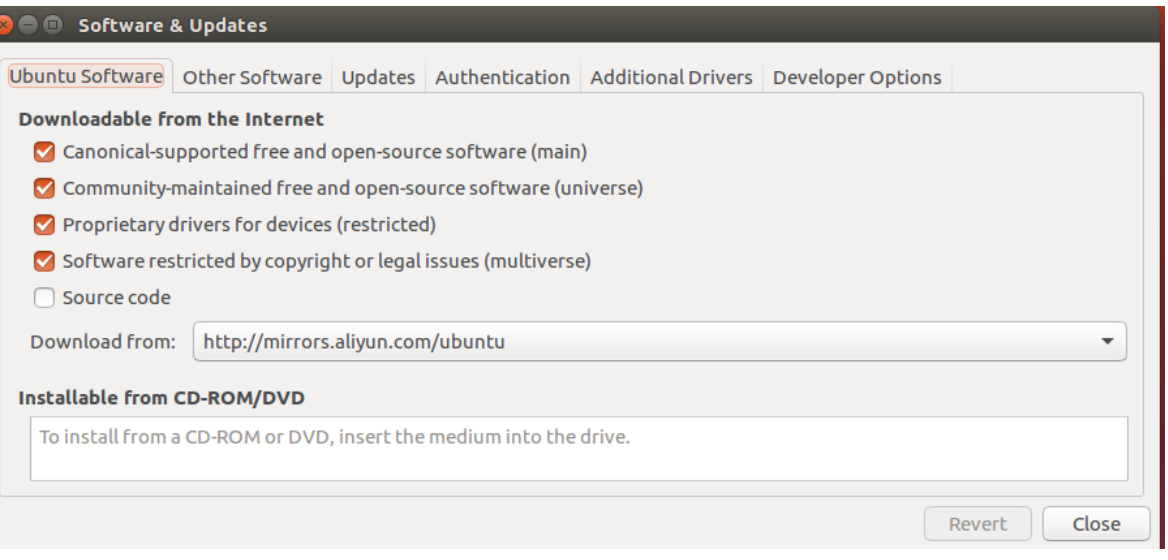

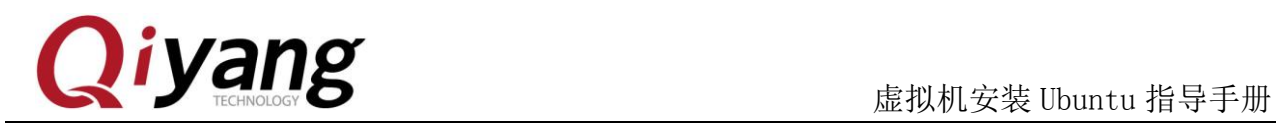

#### Step6:添加一个 root 用户,输入三次 root 用户密码

**O** O ylook@ubuntu:~ File Edit View Search Terminal Help ylook@ubuntu:~\$ sudo passwd<br>[sudo] password for ylook:<br>ylook@ubuntu:~\$ sudo passwd<br>[sudo] password for ylook:<br>. Enter new UNIX password: Retype new UNIX password:<br>passwd: password updated successfully ylook@ubuntu:~\$

Step7:VMware15 及以上自动安装了 Tools 工具,可以共享剪切板、windows 文 件拖拽等

有任何技术问题或需要帮助,请联系: supports@qiyangtech.com 第 23 页 共 30 页 购买产品,请联系销售: sales@qiyangtech.com 更多信息请访问: http://www.qiytech.com ©2020 Qiyangtech 版权所有

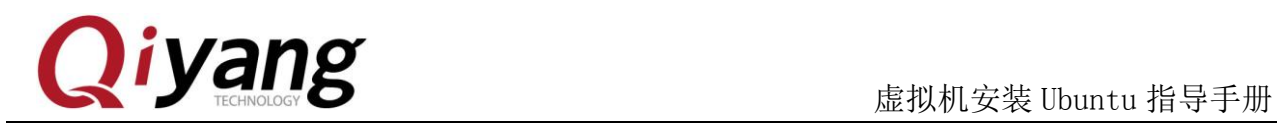

### <span id="page-26-0"></span>五、配置 Ubuntu-16.04 开发环境

Step1:打开终端,可以右键 open treminal,也可以使用快捷键 Ctrl+Alt+T

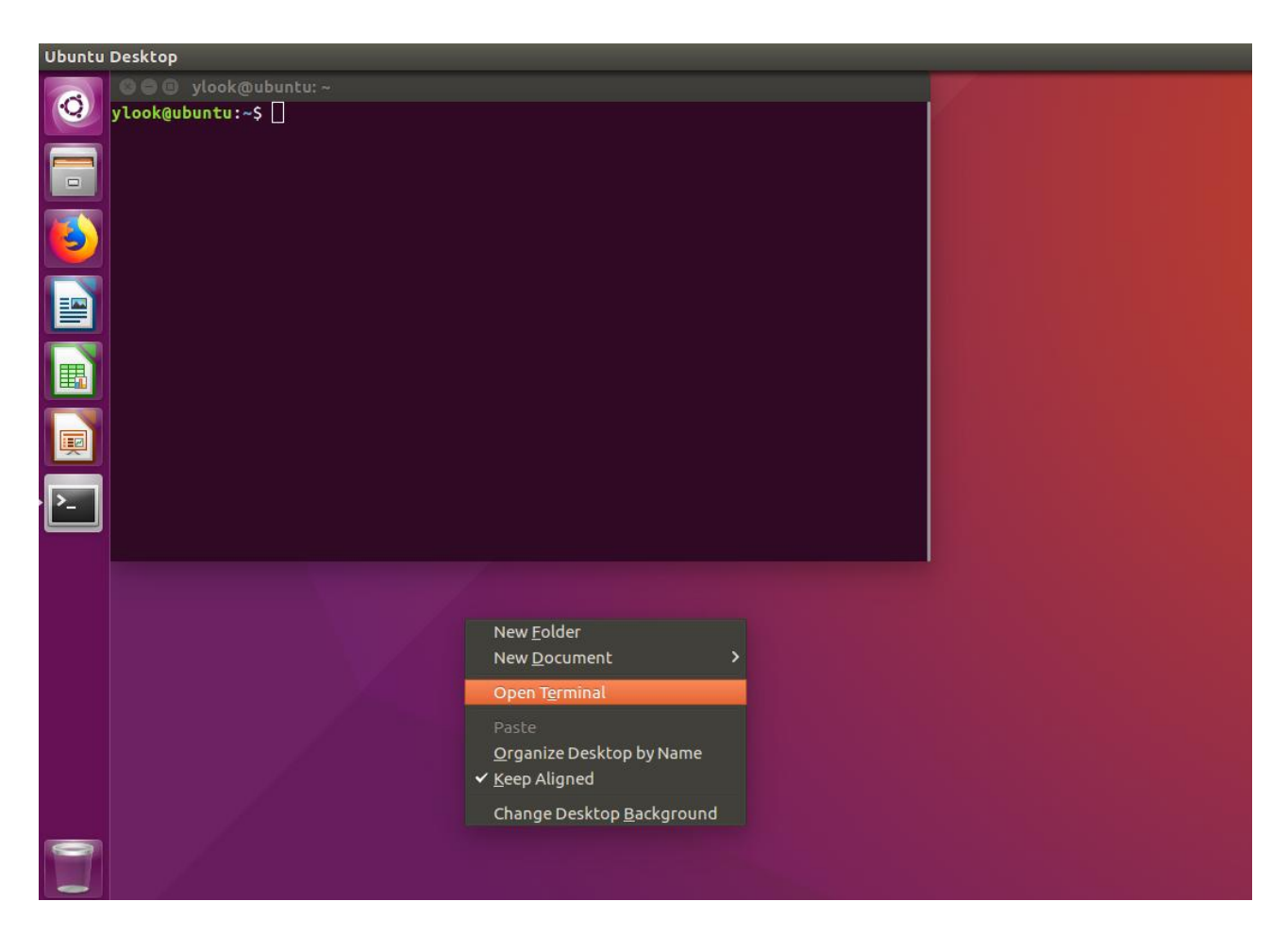

有任何技术问题或需要帮助,请联系:supports@qiyangtech.com 第 24 页 共 30 页 购买产品,请联系销售: sales@qiyangtech.com 更多信息请访问: http://www.qiytech.com ©2020 Qiyangtech 版权所有

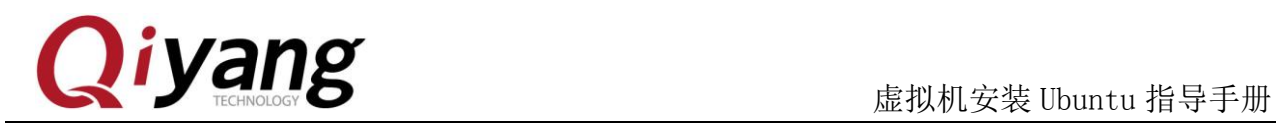

Step2:更新成功后安装些必备软件,安装必要的软件包。

ubuntu@ubuntu-virtual-machine:  $\frac{1}{3}$  sudo apt-get install vim

ubuntu@ubuntu-virtual-machine:~\$ sudo apt-get install build-essential

ubuntu@ubuntu-virtual-machine: \\$ sudo apt-get install libncurses5-dev

ubuntu@ubuntu-virtual-machine:~\$ sudo apt-get install bison

ubuntu@ubuntu-virtual-machine:  $\tilde{\mathcal{S}}$  sudo apt-get install flex

ubuntu@ubuntu-virtual-machine:~\$ sudo apt-get install gettext

ubuntu@ubuntu-virtual-machine:~\$ sudo apt-get install texinfo

ubuntu@ubuntu-virtual-machine:~\$ sudo apt-get install subversion

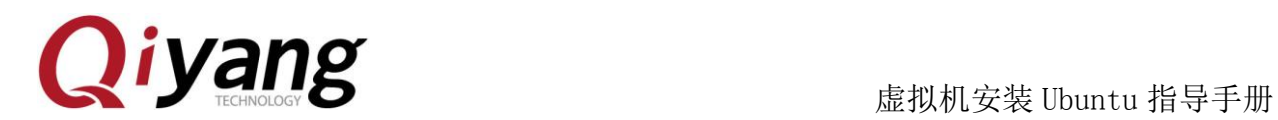

## <span id="page-28-0"></span>六、配置 NFS 服务

NFS(Network File System, 网络文件系统)可以通过网络将分享不同主机(不 同的 OS)的目录——可以通过 NFS 挂载远程主机的目录, 访问该目录就像访问 本地目录一样!(root 用户下进行如下操作)

1、进行 NFS 服务器端与客户端的安装

ubuntu@ubuntu-virtual-machine: "\$sudo apt-get install

nfs-kernel-server nfs-common rpcbind

提示是否需要继续: Y

Do you want to continue  $[Y/n]$ ? Y

安装客户端的作用是可以在本机进行 NFS 服务的测试。

2、配置挂载目录和权限

首先创建 nfs 共享目录

ubuntu@ubuntu-virtual-machine: $\degree$ \$cd  $\degree$ 

ubuntu@ubuntu-virtual-machine:  $\tilde{\mathcal{S}}$ mkdir work

然后修改 nfs 的配置

ubuntu@ubuntu-virtual-machine:~\$sudo gedit /etc/exports

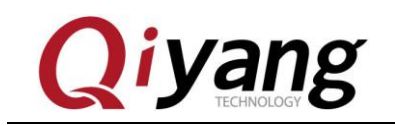

在最末尾部分添加如下内容:

/home/ubuntu/work \*(rw,sync,no\_root\_squash) //work 是要共享的目

录,务必仔细核对自己的路径

3、重启 NFS 服务

ubuntu@ubuntu-virtual-machine:~\$ sudo /etc/init.d/nfs-kernel-server restart

4、测试 NFS

尝试一下挂载本地磁盘,将/nfs 挂载到/mnt

ubuntu@ubuntu-virtual-machine:<sup>~</sup>\$ sudo mount -t nfs

192.168.1.184:/home/ubuntu/work /mnt/ /\*192.168.1.184 是

你自己的 IP\*/

运行 df 看看结果:

ubuntu@ubuntu-virtual-machine:  $\degree$ \$df

192.168.1.184:/work 51275648 3691008 45015552 8% /mnt

已经挂载成功了,测试成功,卸载掉

ubuntu@ubuntu-virtual-machine:~\$ umount /mnt

接下来就可以测试开发板的挂载 ubuntu 服务器了,一般本地可以挂载成功,

有任何技术问题或需要帮助,请联系:supports@qiyangtech.com 第 27 页 共 30 页 购买产品,请联系销售: sales@qiyangtech.com 更多信息请访问:http://www.qiytech.com ©2020 Qiyangtech 版权所有

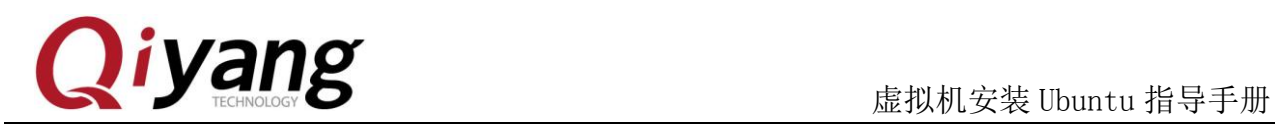

IP 方面没限制的话,开发板挂载也都会成功,如果还是有问题,请检查 ubuntu 的防火墙设置,用如下命令关闭防火墙,然后再挂载:

ubuntu@ubuntu-virtual-machine:~\$ sudo ufw disable

如果开发板无法挂 ubuntu 服务器

1、开发板无法挂载虚拟机 ubuntu NFS

a、确认网络相互是否能通

b、确认虚拟机 ubuntu 本地能否挂载:mount -t nfs

192.168.1.184:/home/ubunut/work /mnt /\*这里的 192.168.1.184 为

ubuntu 的 IP 地址;/nfs 为设置的 NFS 绝对路径\*/如果挂载成功用 df 命令查

看,可以看到/mnt 的盘符

c、如果 a 和 b 都没有问题,那确认防火墙有没关闭: sudo ufw disable

d、关闭防火墙之后,再在开发板上挂载:mount -o nolock

192.168.1.184:/home/ubuntu/work /mnt

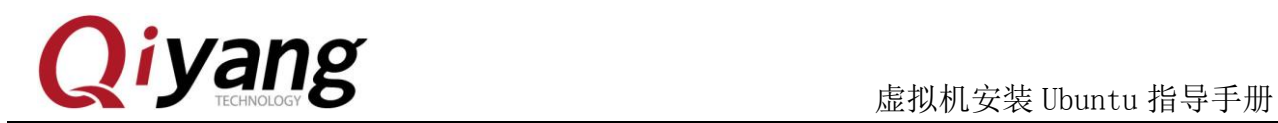

### <span id="page-31-0"></span>七、配置 samba 服务

1、安装 samba 服务

ubuntu@ubuntu-virtual-machine:~\$ sudo apt-get install samba

2、编辑 /etc/samba/smb.conf 配置文件

ubuntu@ubuntu-virtual-machine:~\$ sudo vi /etc/samba/smb.conf

(1)在文件末尾添加:

[share]

comment = Home Directories

 $path = /home/ubuntu/samba$ 

 $available = yes$ 

browseable  $=$  yes

read only  $=$  no

 $public = yes$ 

注:注意红字处,这里要用绝对路径

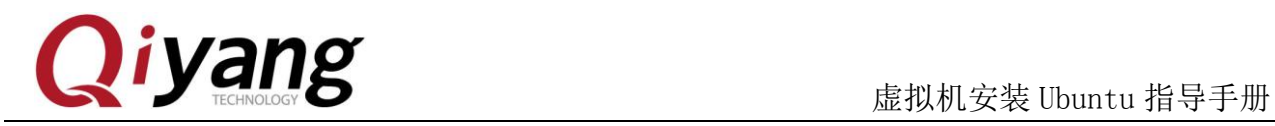

3、在系统设置里创建一个用户,用户名为 samba

将 samba 用户设置为 samba 帐户,并设置权限

ubuntu@ubuntu-virtual-machine:  $\tilde{\mathcal{S}}$  sudo smbpasswd -a samba

ubuntu@ubuntu-virtual-machine: $\degree$ \$ mkdir  $\degree$ /samba

ubuntu@ubuntu-virtual-machine:~\$ chmod 777 ~/samba

注:给自己分享文件夹 777 权限

4、重启 Ubuntu samba 服务器

ubuntu@ubuntu-virtual-machine: \$ sudo /etc/init.d/smbd restart

或者使用以下命令:

ubuntu@ubuntu-virtual-machine:  $\tilde{\mathcal{S}}$  sudo service smbd stop

ubuntu@ubuntu-virtual-machine:~\$ sudo service smbd restart

5、访问 ubuntu samba 服务器

在 windows 文件夹处输入 "\\" + "ubuntu 机器的 ip ", 例: \\192.168.1.184 进入后可以看到共享目录 share,这样就 PC 和虚拟机之间就能进行快速的文件 共享了

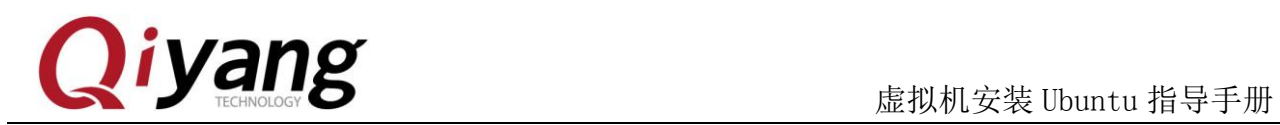

#### 如下图所示:

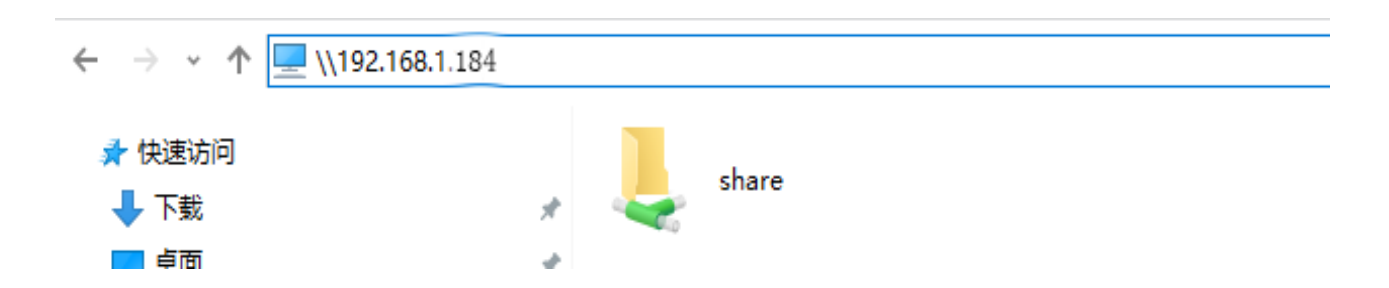

share 目录即为 samba 共享的目录.

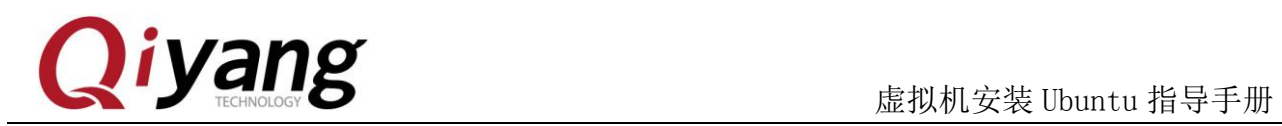

## <span id="page-34-0"></span>八、小结

到这里开发环境服务器就搭建好了,具体针对开发板的开发,请查看《Linux 用户手册》

如在搭建过程中遇到任何问题,都可以咨询客服给予解决,非常感谢使用启扬 智能开发板!

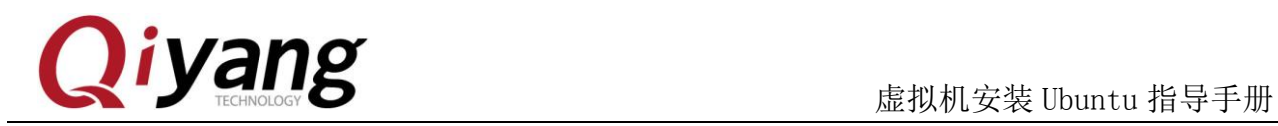

# 浙江启扬智能科技有限公司

电话: 0571-87858811 / 87858822

传真:0571-89935912

技术支持:0571-87858811 转 805

E-MAIL: supports@qiyangtech.com

网址: [http://www.qiytech.com](http://www.qiytech.com/) 

地址:浙江省杭州市西湖科技园西园八路 6 号 A 幢 3 楼

邮编:310030